# **Easy Steps for the M&TP (***P-5***) License application**

#### **P-5(Permit for possession of rectified spirit to educational institutions)**

#### **Step 1:- New User will enter his citizen user Login Credentials**

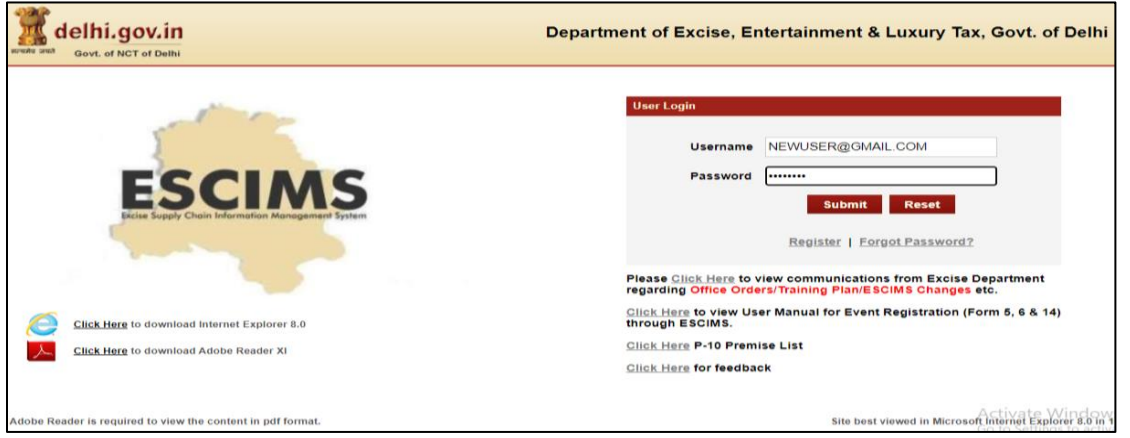

**Step 2:- After login user will select "Apply License" option in the License Menu**

| lelhi.gov.in<br>सत्यमेव जयते<br>Govt. of NCT of Delhi |                                       |                           |                                                       |                    | Department of Excise, Entertainment & Luxury Tax, Govt. of Delhi |                                   |                          |  | Manage Profile   Change Password   Log Out |                     | <b>Welcome NITIN PAWAR</b><br><b>NITIN PAWAR, CITIZEN</b><br>Last Login: 28/4/2023 1:32 PM IST<br>Password Expires: 1/1/2023<br>Session timeout in 19:52 |
|-------------------------------------------------------|---------------------------------------|---------------------------|-------------------------------------------------------|--------------------|------------------------------------------------------------------|-----------------------------------|--------------------------|--|--------------------------------------------|---------------------|----------------------------------------------------------------------------------------------------|
| <b>Track Application</b>                              | Licence $\triangledown$               | Permit P-10A $\heartsuit$ |                                                       | Grievance $\nabla$ | Duty Free Transport Permit $\heartsuit$                          |                                   | Payments $\triangledown$ |  | Permit P-10/P-10E $\triangledown$          |                     | Permit P-11 $\heartsuit$                                                                                                    |
| Reports $\triangledown$                               | <b>View L7Z Details</b>               |                           | $\overline{\mathbf{u}}$ istration $\overline{\nabla}$ |                    | Monitoring & Regulation $\heartsuit$                             | Entertainment Tax $\triangledown$ |                          |  | Betting Tax License $\triangledown$        | <b>Raise Ticket</b> |                                                                                                    |
|                                                       | <b>Upload Label Dtls</b>              |                           |                                                       |                    |                                                                  |                                   |                          |  |                                            |                     |                                                                                                    |
|                                                       | <b>M&amp;TP Worklist</b>              |                           |                                                       |                    |                                                                  |                                   |                          |  |                                            |                     |                                                                                                    |
|                                                       | <b>Dealer Registration</b>            |                           |                                                       |                    |                                                                  |                                   |                          |  |                                            |                     |                                                                                                    |
|                                                       | <b>Apply Licence</b>                  |                           |                                                       |                    |                                                                  |                                   |                          |  |                                            |                     |                                                                                                    |
|                                                       | <b>Apply Renew</b>                    |                           |                                                       |                    | <b>WELCOME TO ESCIMS</b>                                         |                                   |                          |  |                                            |                     |                                                                                                    |
|                                                       | <b>CL WorkList</b>                    |                           |                                                       |                    |                                                                  |                                   |                          |  |                                            |                     |                                                                                                    |
|                                                       | <b>HCR WorkList</b>                   |                           |                                                       |                    | ESCIN                                                            |                                   |                          |  |                                            |                     |                                                                                                    |
|                                                       | <b>Configure Manufacturer Details</b> |                           |                                                       |                    |                                                                  |                                   |                          |  |                                            |                     |                                                                                                    |
|                                                       | <b>View Uploaded Documents</b>        |                           |                                                       |                    | <b>Excise Supply Chain Information Management System</b>         |                                   |                          |  |                                            |                     |                                                                                                    |
|                                                       | Retail Vend/C SD/L30 Work List        |                           |                                                       |                    |                                                                  |                                   |                          |  |                                            |                     |                                                                                                    |
|                                                       | <b>Track Licence Application</b>      |                           |                                                       |                    |                                                                  |                                   |                          |  |                                            |                     |                                                                                                    |
|                                                       | <b>Dealer WorkList</b>                |                           |                                                       |                    |                                                                  |                                   |                          |  |                                            |                     |                                                                                                    |
|                                                       | <b>Wholesale Vend WorkList</b>        |                           |                                                       |                    |                                                                  |                                   |                          |  |                                            |                     |                                                                                                    |
|                                                       |                                       |                           |                                                       |                    |                                                                  |                                   |                          |  |                                            | Activate Windows    | Cottings to activate Ullado                                                                                                    |

**Step 3:- Fill the details as per step 4 below and submit, then Apply License Details form will open** 

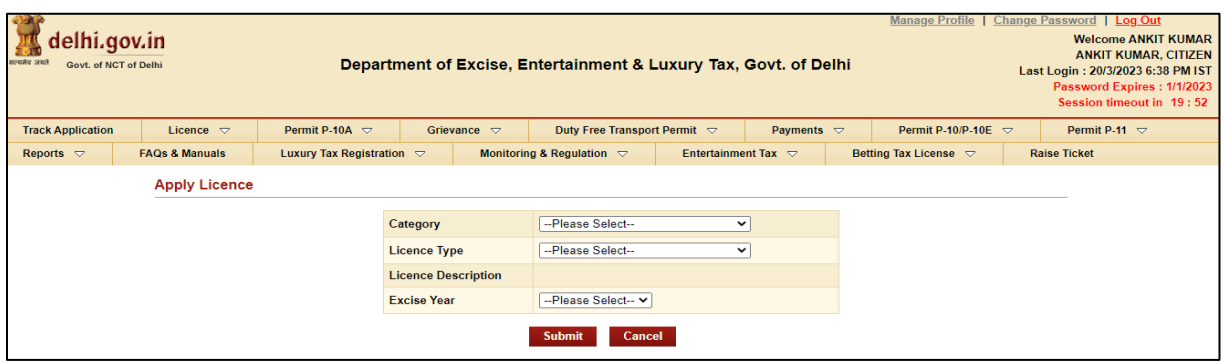

## **Step 4:- Select Category= 'M&TP', License Type = 'P5', Excise Year= 2023-2024**

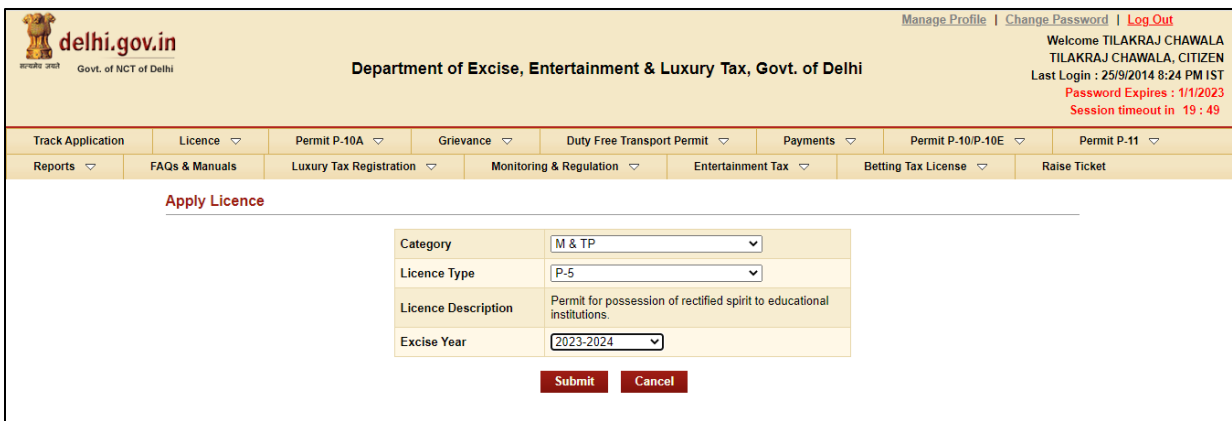

## **Step 5:- After Submission, Fill the application form for the Grant of License**

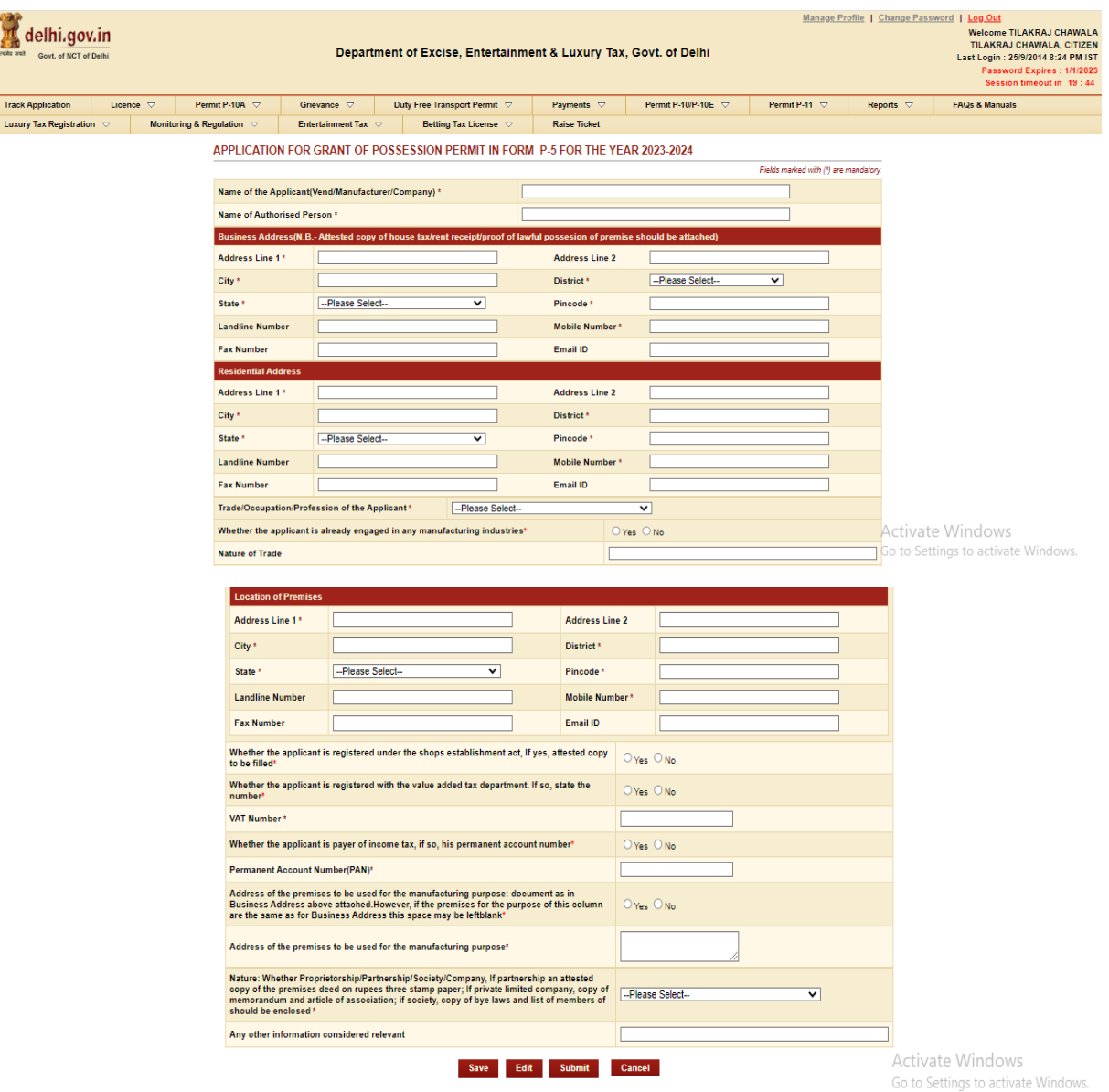

#### **Step 6:- Press Save Button after filling all Mandatory Details, The ARN number will generated**

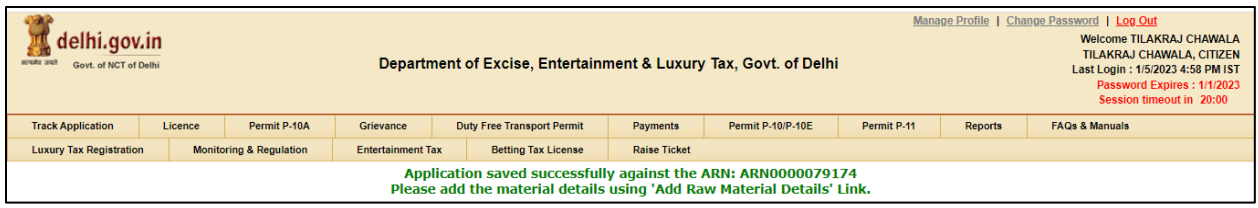

### **Step 7:- Now click on link present below "Fill Raw Materials Details" after filling the form Save the Raw Material Detail & Close the form**

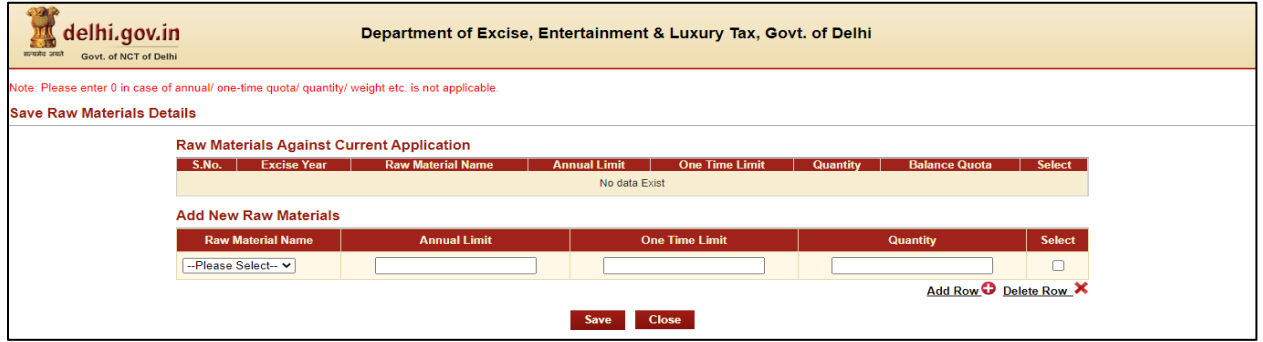

**Step 8:- Now Submit Application Form for the Grant of License by pressing Submit Button**

| delhi.gov.in<br>सत्यमेव जयते<br>Govt. of NCT of Delhi                                                                      |                                                                     | Department of Excise, Entertainment & Luxury Tax, Govt. of Delhi | Change Password   Log Out<br><b>Welcome ANKIT KUMAR</b><br><b>ANKIT KUMAR, CITIZEN</b><br>Last Login: 20/3/2023 6:38 PM IST<br>Password Expires: 1/1/2023<br>Session timeout in 19:33 |                                             |                                   |                          |  |                                     |                          |  |  |
|----------------------------------------------------------------------------------------------------|---------------------------------------------------------------------|------------------------------------------------------------------|----------------------------------------------------------------------------------------------------|---------------------------------------------|-----------------------------------|--------------------------|--|-------------------------------------|--------------------------|--|--|
| <b>Track Application</b>                                                                                                   | Licence $\triangledown$                                             | Permit P-10A $\heartsuit$                                        | Grievance $\triangledown$                                                                                                    | Duty Free Transport Permit $\triangledown$  |                                   | Payments $\triangledown$ |  | Permit P-10/P-10E $\heartsuit$      | Permit P-11 $\heartsuit$ |  |  |
| Reports $\triangledown$                                                                                                    | <b>FAOs &amp; Manuals</b>                                           | Luxury Tax Registration $\triangledown$                          |                                                                                                    | Monitoring & Regulation $\heartsuit$        | Entertainment Tax $\triangledown$ |                          |  | Betting Tax License $\triangledown$ | <b>Raise Ticket</b>      |  |  |
| <b>Print Application and Checklist</b><br><b>Application is Successfully Submitted</b>                                     |                                                                     |                                                                  |                                                                                                    |                                             |                                   |                          |  |                                     |                          |  |  |
|                                                                                                    | Application Reference No.: ARN0000079099                            |                                                                  |                                                                                                    |                                             |                                   |                          |  |                                     |                          |  |  |
|                                                                                                    | A Copy of Application Form has been sent to the registered email ID |                                                                  |                                                                                                    |                                             |                                   |                          |  |                                     |                          |  |  |
| Note: Date of application will be reckoned from the date of submission of the complete documents in the Excise Department. |                                                                     |                                                                  |                                                                                                    |                                             |                                   |                          |  |                                     |                          |  |  |
|                                                                                                    |                                                                     |                                                                  |                                                                                                    | <b>Print Application Form and Checklist</b> |                                   |                          |  |                                     |                          |  |  |

**Step 9:- Your Application is submitted successfully to Department for approval**

**Step 10:- After approval from all Department Level email intimation will be received on registered email then respective ARN will be visible under M&TP Worklist for Payment**

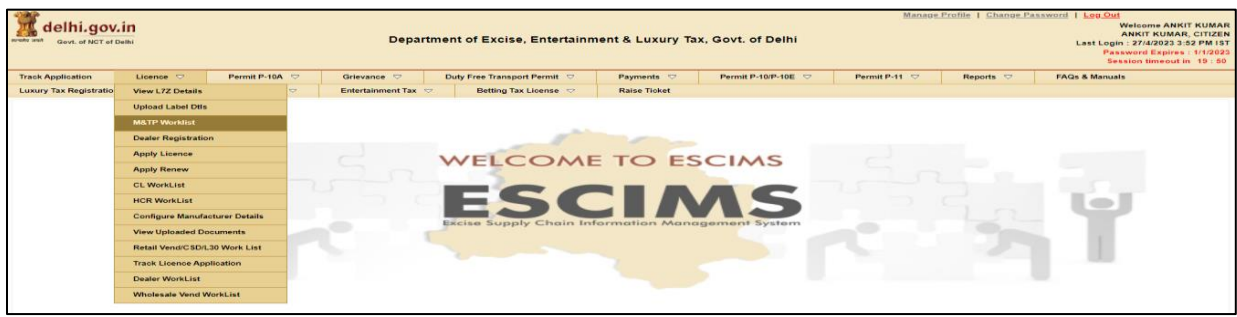

## **Step 11:- Click on the ARN for making payment**

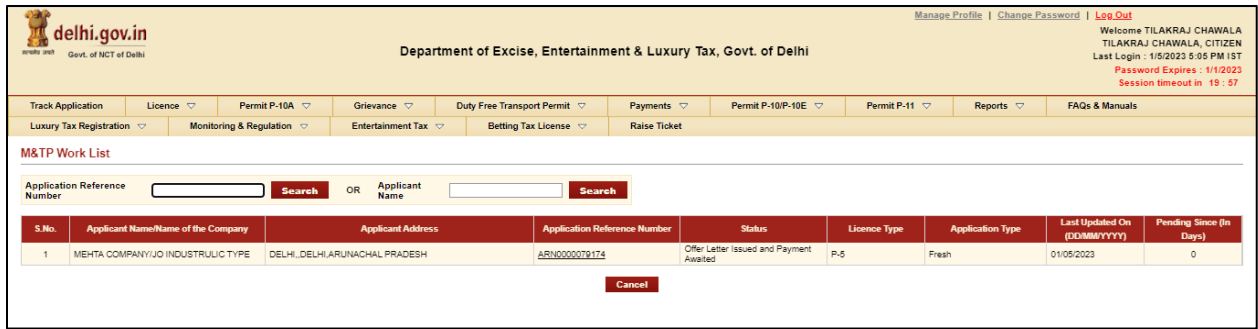

### **Step 12:- Click on 'Make Payment', Payment gateway will get opened for processing**

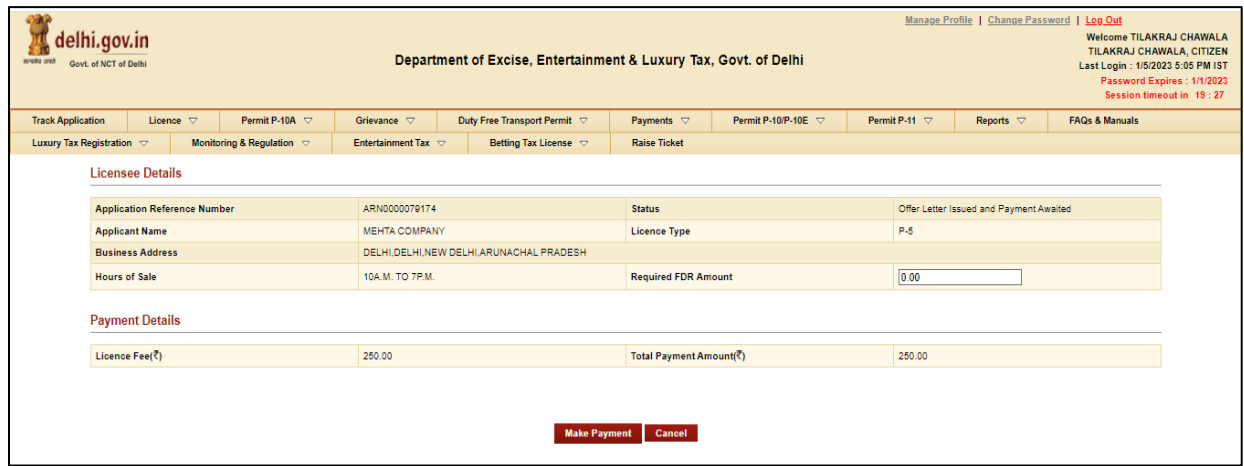

## **Step 13:- Download Payment Receipt after Successful payment**

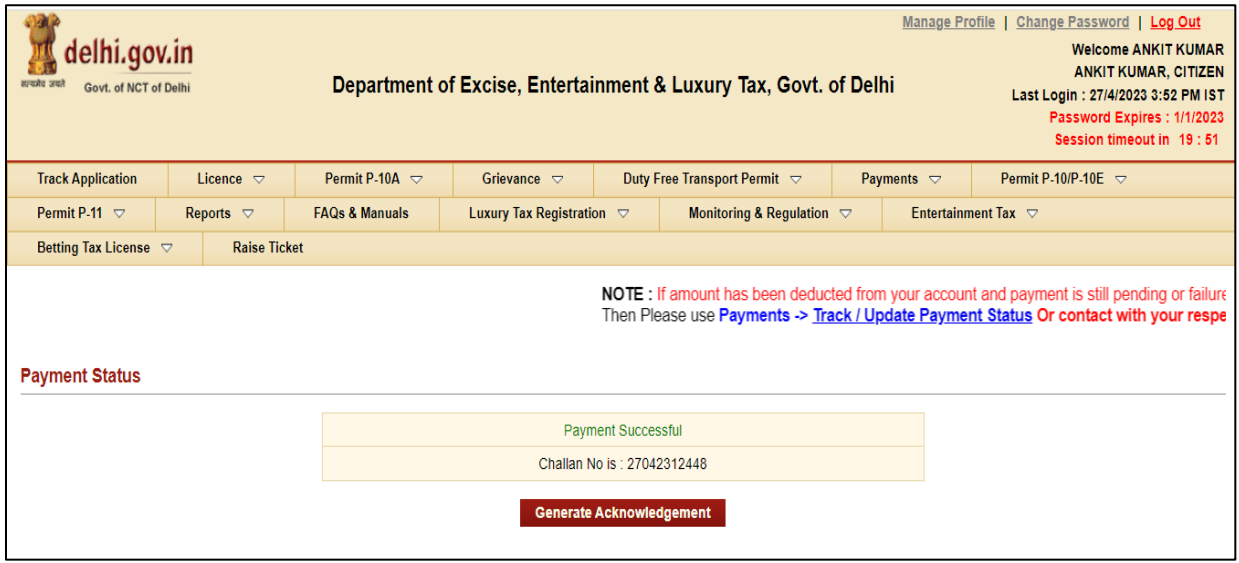

**Step 15:-Now Login with your New generated License Credentials** 

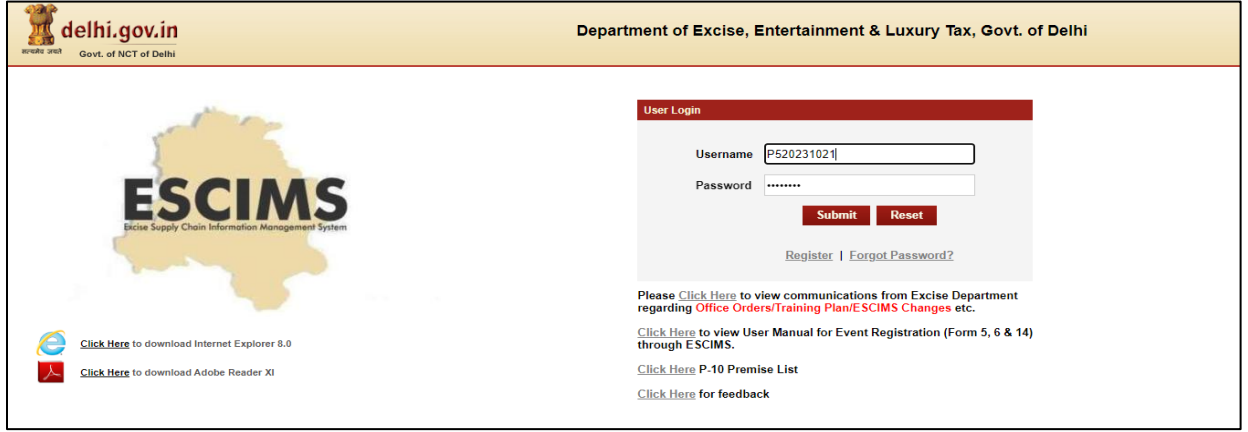

**Step 16:- Download the License letter for "P5 M&TP" License from 'Print Letters'option under License Menu.**

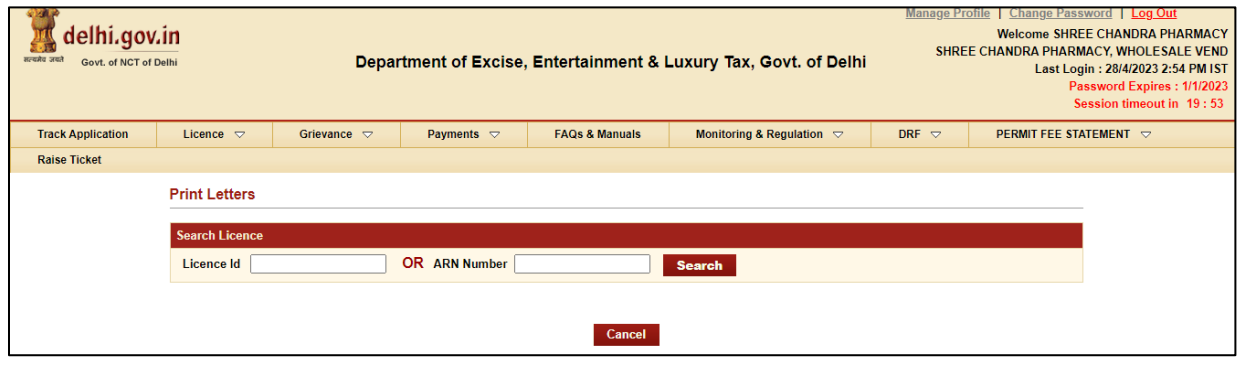